## 以 Windows 10 作業系統為例 : 清除 **Chihlee-PEAP** 設定

1: 在「桌面」左下方,點選「設定」

更新與安全性

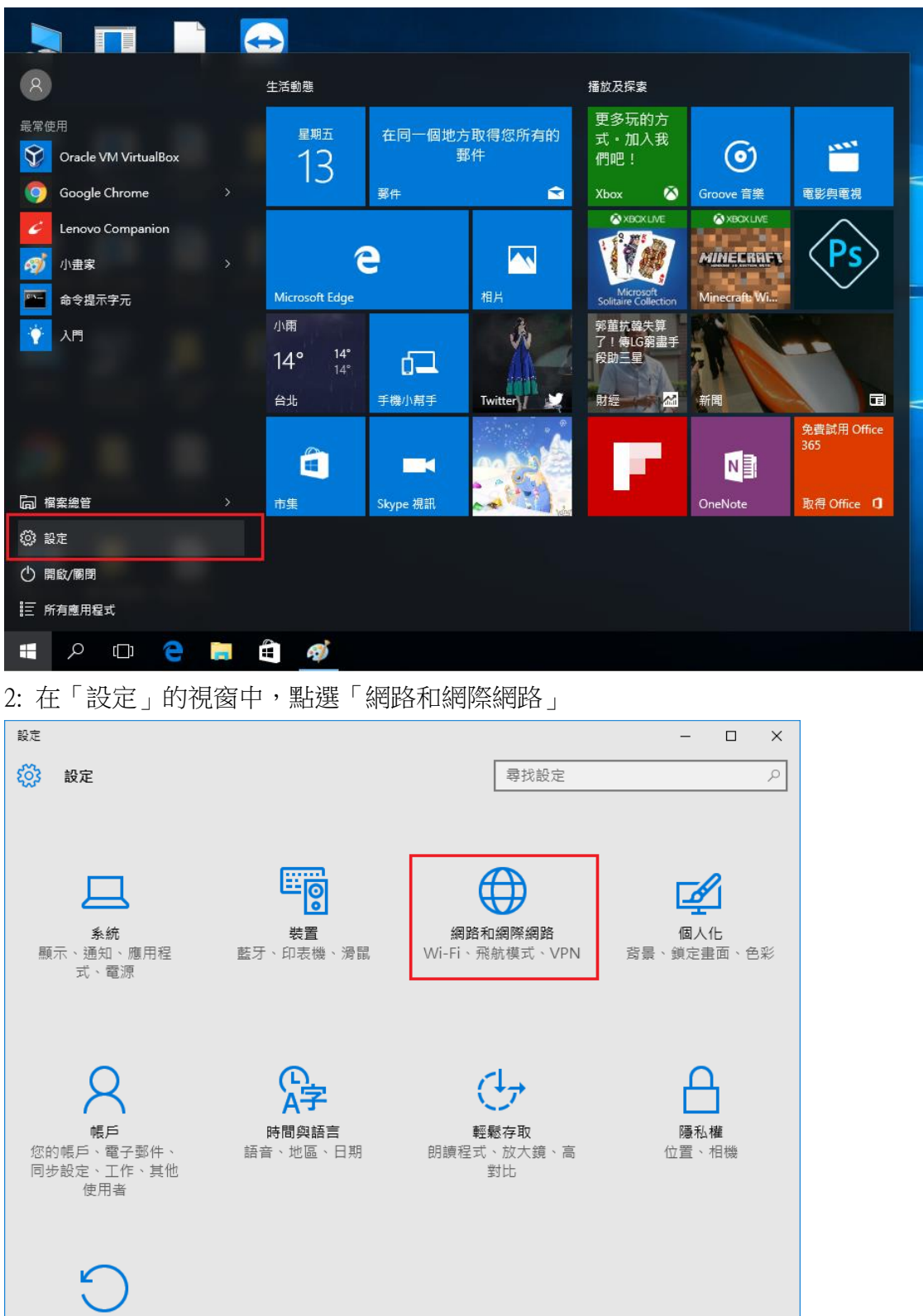

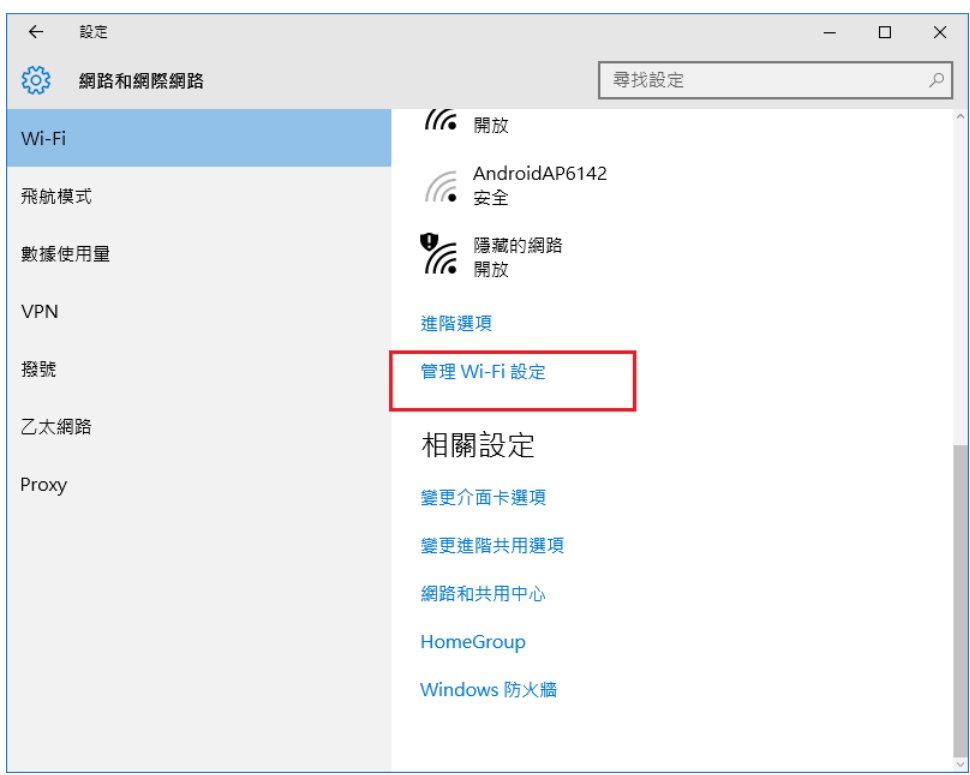

3: 在「網路和網際網路」視窗中,點選「管理 Wi-Fi 設定」

4: 點選網路「Chihlee-PEAP」, 按刪除

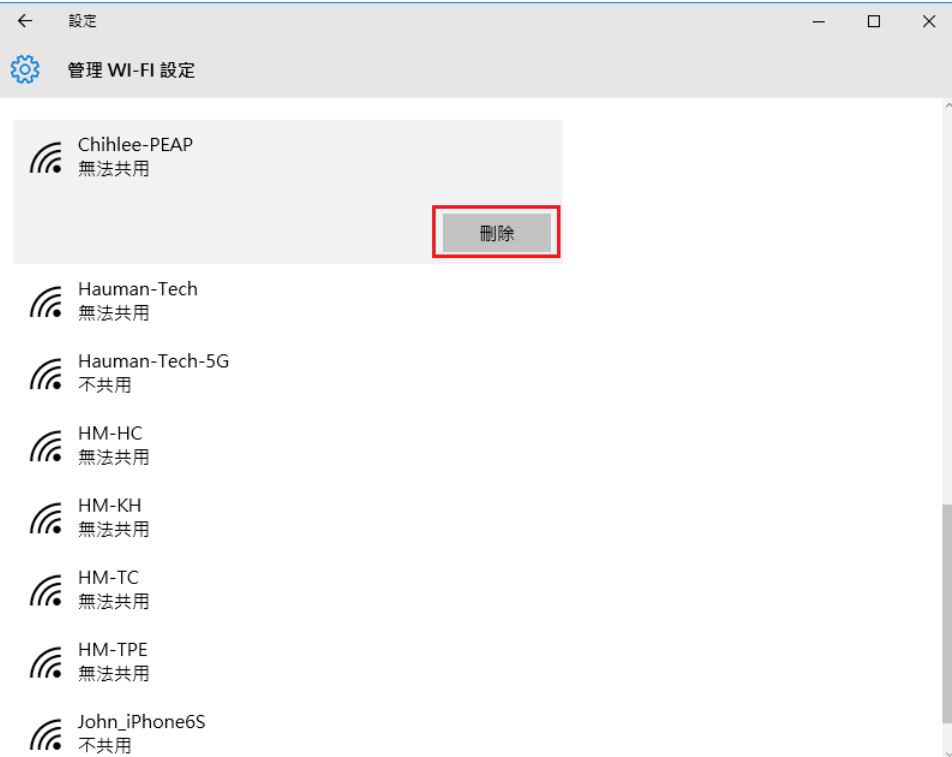